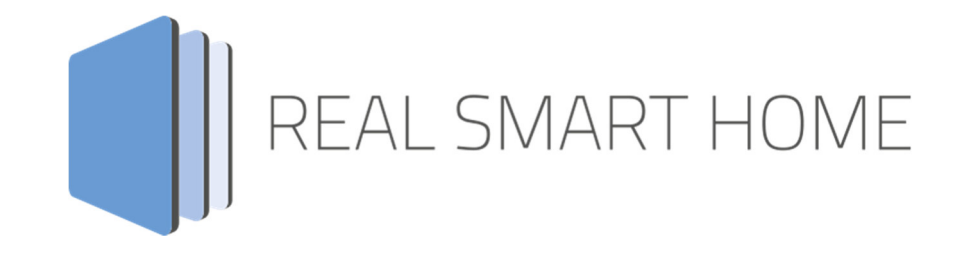

REAL SMART HOME GmbH

# **APP**MODULE **Sequencer** App Documentation

Version:1.0.5 Typ: Application Article No.: BAB-017

> Documentation version I Actual state 09/19 Date: 17. September 2019

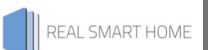

REAL SMART HOME GmbH

Hörder Burgstraße 44263 Dortmund

Email: info[at]realsmarthome.de

Tel.: +49 (0) 231-586974-00 Fax.: +49 (0) 231-586974-15 www.realsmarthome.de

# **TABLE OF CONTENTS**

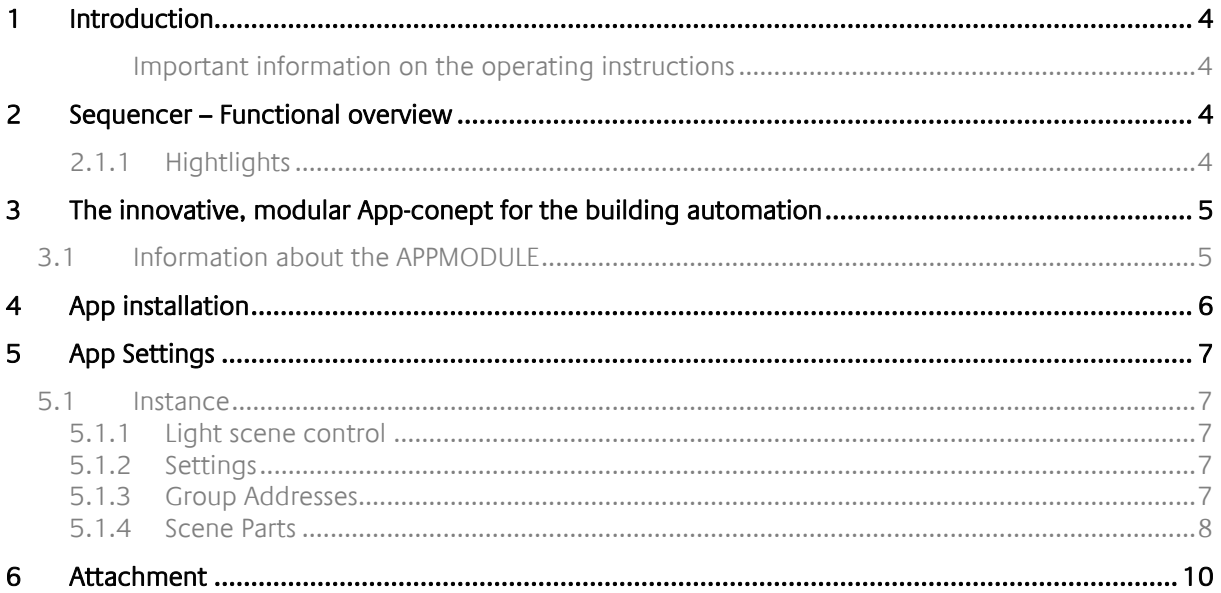

# **1 INTRODUCTION**

Thank you for your trust, and the purchase of the **Sequencer** -app for the BAB **APP**MODULE. The **Sequencer** - app allows you to integrate complex scenes into building automation at a competitive price. This documentation will help you get started with the app and aims to improve your setup experience.

REAL SMART HOME GmbH

### IMPORTANT INFORMATION ON THE OPERATING INSTRUCTIONS

We reserve the right continually improve the product. This entails the possibility that parts of this documentation might be out-of-date. You will find the latest information at:

www.bab-appmarket.de

# **2 SEQUENCER – FUNCTIONAL OVERVIEW**

With this app, you can easily control any KNX components and switch them individually or in groups to a schedule. You can thus create complex scenarios for the individual lighting of buildings and comfort scenes or use the energy-saving potential of the app. Almost anything is possible with »**Sequencer**«.

### 2.1.1 HIGHTLIGHTS

- Start commands with 1 bit or 1 Byte / pause / stop
- **Store current status with 1 Byte**
- Up to 64 components and steps per scene
- Each step with adjustable delay
- Each step can be deactivated by check box

REAL SMART HOME

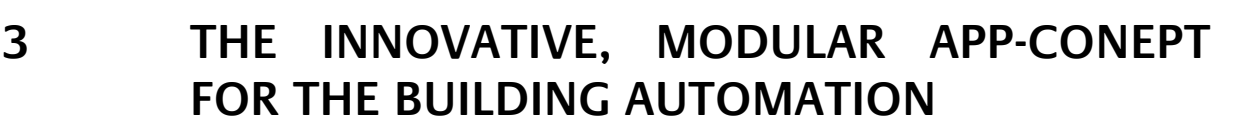

The innovative, modular app concept for building automation. The **APP**MODULE brings the innovative, modular app concept into building automation. You can mix and match any of the diverse applications that are available to ingrate third-party solutions. With these apps from the dedicated **BAB** APP MARKET, the **APP**MODULE becomes a tailor-made integration unit for your building automation.

# **HOW IT WORKS**

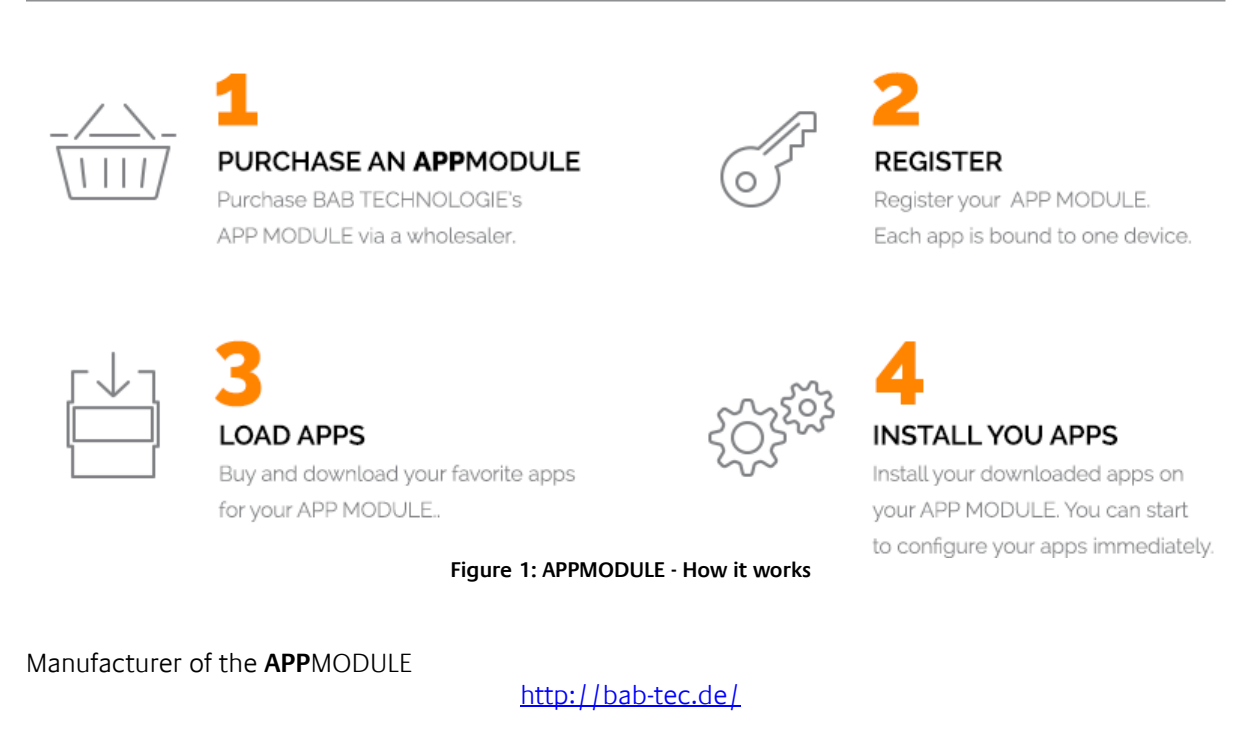

Distribution of all apps for the **APP**MODULE

https://www.bab-appmarket.de/de/

App developer

http://www.realsmarthome.de/

## **3.1 INFORMATION ABOUT THE APPMODULE**

Please refer to the separate product documentation of the **APP**MODULE for a detailed product description and setup instructions.

http://www.bab-tec.de/index.php/download\_de.html

### **Product variants:**

The **APP**MODULE is available in three variants:

- **APP**MODULE KNX/TP for stand-alone use on KNX/TP Bus
- **APP**MODULE EnOcean for stand-alone use in the EnOcean wireless network
- **APP**MODULE Extension for use in an IP-based KNX installation (KNXnet/IP) or as extension for an EIB**PORT**

## **4 APP INSTALLATION**

Please proceed as follows to install an App.

- 1. Open the APPMODULE web page: Enter <IP Address of APPMODULE> into your browser's address bar and press Enter. The APPMODULE web interface will appear.
- 2. Log in with your user credentials. Please refer to the APPMODULE documentation for login details.
- 3. Click on the menu entry "App Manager"
- 4. You are now on the page where already installed Apps are listed. The list will be empty if no apps have been installed. Click "Install App" in order to install a new app.
- 5. Now click on "Select App"; a file selector window will appear. Choose the app »Sequencer« and click "OK". The Smart Home App "Sequencer" must first be downloaded from the BAB APP MARKET (www.bab-appmarket.de).
- 6. After the message "Installation successful" appears, click "OK". You are ready to configure the App.
- 7. To update an already installed app, click on the App icon in the "App Manager".
- 8. The detail view of the App appears. Click on "Update App" to select the app package and start the update. The update version must be downloaded from the BAB APP MARKET.

After the message "Installation successful" appears, click "OK". The app has been updated. Your instance configurations will remain unchanged.

### **Information**

To configurate the App please use Google Chrome.

# **5 APP SETTINGS**

With this app, you can easily control any KNX components and switch them individually or in groups to a schedule. You can thus create complex scenarios for the individual lighting of buildings and comfort scenes or use the energy-saving potential of the app. Almost anything is possible with »**Sequence**r«.

## **5.1 INSTANCE**

### **Information**

The browser-session expires after a period of 60 minutes due to inactivity. Unsaved changes to the configuration will be lost.

As soon as the App is installed, you can create so called "Instance". An Instance is one of several objects of the same class.

In order to create an instance, click on the following symbol "Create Instance".

## 5.1.1 LIGHT SCENE CONTROL

### **Instance Name:**

Choose a name for this new instance.

### **Comment:**

Insert a description what this instance does.

### 5.1.2 SETTINGS

### **ID-Number:**

Assign a unique ID to this light scene in order to start or save it using the Start/Save object. See tool tip of said object for further details.

### 5.1.3 GROUP ADDRESSES

### **Start Switch (EIS1):**

Insert group address of the start switch.

### **Start with:**

Choose a value (0 or 1) with which this scene can be started. It is therefore possible to start two separate instances (or groups of instances) by moving the same switch to different positions:

- 0

- 1

### **Start/Save (EIS 14):**

Insert group address of the Start/Save input. With this it is possible to load and start a desired instance by inserting the ID of said instance. In addition, changes to the parameters of an instance can be saved by inserting the value of the ID increased by 128. This logic is in accordance with DPT SceneControl (18.001).

### **Pause (EIS 1):**

Insert group address of the pause button (1: pause scene, 0: resume scene).

### **Stop (EIS 1):**

Insert group address of the stop button.

### **Instance Name Display (EIS 15):**

Insert group address of the instance name display. The instance name is sent when the light scene starts. Therefore several instances of this app could, for example, share a common address and the name of the scene that was started most recently is displayed.

### 5.1.4 SCENE PARTS

### **Scene Parts:**

Up to 64 scene parts using one or more KNX devices can be configured and compiled on this list. These parts will then be played in sequence during runtime. Click 'Add' for further details concerning configuration parameters of each list component.

#### **Name:**

Insert name of the scene part.

### **Group Address:**

Insert group address of the KNX device.

### **Data Type:**

Insert data type of the value.

- $EIS$  1
- **EIS\_2\_switch**
- $EIS$  14u
- $EIS$  15
- 0%..100%
- 4 Byte -2147483648..2147483647
- **Relative Dimming**
- **2 Byte -32768..32767**
- EIS\_2\_abs
- $EIS_5$
- $EIS_6$
- $EIS<sub>9</sub>$
- $EIS_111s$
- $EIS$  11u
- 2 Byte 0..65535
- 4 Byte 0..4294967295
- **1** Byte 0..255
- EIS\_2\_rel
- $EIS$  10s
- $EIS_10u$
- $-1 Bit$
- 2 Byte FP
- **1** Byte -128..127
- $EIS_14s$
- 4 Byte FP

### **Default Value**

The value to be sent to the device during the scene part. If you have updated the scene with runtime data using the save function, then the updated value will be send instead of this default value. Note that the value must be in range of the data type for functionality to work properly.

### **Delay (in 1/10s)**

Insert the amount of time, in tenths of seconds, separating this part from the execution of the following part.

### **Active**

Uncheck if you want this part to be skipped.

# **6 ATTACHMENT**

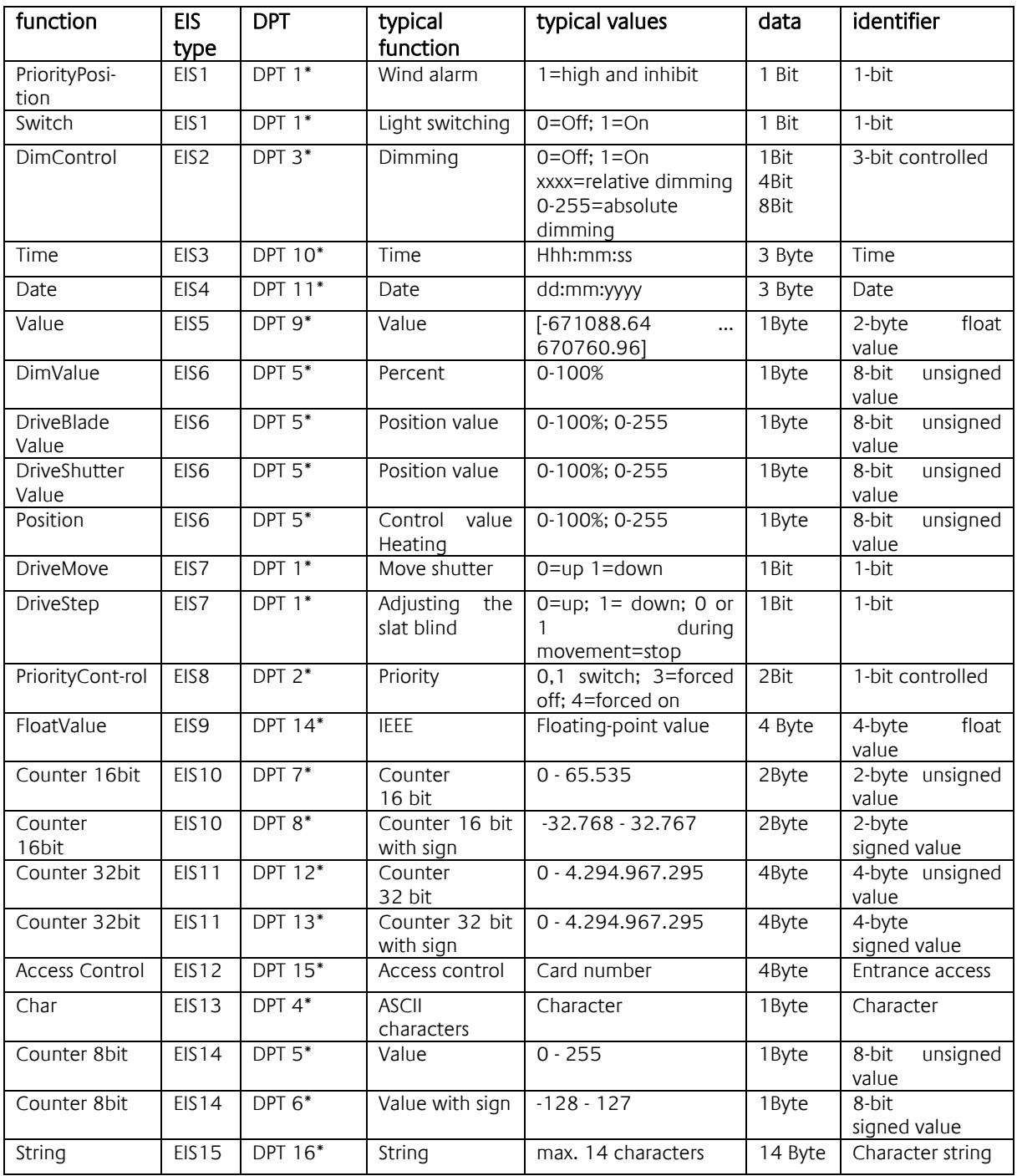

EIB/KNX devices exchange fixed prescribed data formats with each other. These are defined in types. The old designations of the types are EIS (EIB Interworking Standard) The new designations are DPT (Data Point Type)